# Konfigurieren der IP-Uplink-Umleitung auf Catalyst 2948G-L3-Switches

## Inhalt

**[Einführung](#page-0-0)** [Bevor Sie beginnen](#page-0-1) [Konventionen](#page-0-2) **[Voraussetzungen](#page-0-3)** [Verwendete Komponenten](#page-1-0) **[Hintergrundtheorie](#page-1-1)** [Netzwerkdiagramm](#page-2-0) [Beispiel für IP-Uplink-Umleitung konfigurieren](#page-3-0) [Aufgabe](#page-3-1) [Schrittweise Anleitung](#page-3-2) [Anwenden von Zugriffskontrolllisten](#page-6-0) [Überprüfen](#page-6-1) [Fehlerbehebung](#page-7-0) [Fehlerbehebungsverfahren](#page-7-1) [Zugehörige Informationen](#page-8-0)

## <span id="page-0-0"></span>**Einführung**

Dieses Dokument enthält eine Beispielkonfiguration für die IP-Uplink-Umleitungsfunktion auf dem Catalyst 2948G-L3-Switch. Durch die Aktivierung der IP-Uplink-Umleitung werden Geräte, die an die Fast Ethernet-Schnittstellen angeschlossen sind, eingeschränkt, um Layer-3-Datenverkehr direkt miteinander zu senden, und diese Geräte werden direkt an die Gigabit Ethernet-Schnittstellen weitergeleitet.

# <span id="page-0-1"></span>Bevor Sie beginnen

### <span id="page-0-2"></span>Konventionen

Weitere Informationen zu Dokumentkonventionen finden Sie in den [Cisco Technical Tips](//www.cisco.com/en/US/tech/tk801/tk36/technologies_tech_note09186a0080121ac5.shtml) [Conventions.](//www.cisco.com/en/US/tech/tk801/tk36/technologies_tech_note09186a0080121ac5.shtml)

### <span id="page-0-3"></span>Voraussetzungen

Die IP-Uplink-Umleitungsfunktion wird von der Cisco IOS ® Software Version 12.0(10)W5(18e) und höher unterstützt, nur auf dem Catalyst 2948G-L3 Switch.

### <span id="page-1-0"></span>Verwendete Komponenten

Die Informationen in diesem Dokument basieren auf den unten stehenden Software- und Hardwareversionen.

- Catalyst 2948G-L3 mit Cisco IOS 12.0(10)W5(18e)
- Catalyst 4908G-L3 mit Cisco IOS 12.0(10)W5(18e)
- Zwei Router (keine spezielle Hardware oder Cisco IOS), die als Endstationen konfiguriert wurden, um Kundenserver zu simulieren

Hinweis: Die beiden als Endstationen konfigurierten Router verfügen über kein IP-Routing, eine IP-Adresse für eine Schnittstelle und eine ip default-gateway ip addr-Anweisung.

Die in diesem Dokument vorgestellten Konfigurationen wurden aus Geräten in einer Laborumgebung erstellt. Alle in diesem Dokument verwendeten Geräte haben mit einer leeren (Standard-)Konfiguration begonnen. Die Konfigurationen auf allen Geräten wurden mit dem Befehl write erase gelöscht und neu geladen, um sicherzustellen, dass sie über eine Standardkonfiguration verfügen. Wenn Sie in einem Live-Netzwerk arbeiten, stellen Sie sicher, dass Sie die potenziellen Auswirkungen eines Befehls verstehen, bevor Sie es verwenden.

### <span id="page-1-1"></span>**Hintergrundtheorie**

Die IP-Uplink-Umleitungsfunktion wurde entwickelt, um Service Providern die Bereitstellung von Fast Ethernet-Schnittstellen auf dem Catalyst 2948G-L3 Switch für verschiedene Kunden zu ermöglichen. Diese Funktion hindert Kunden auch daran, direkt auf Schnittstellen zuzugreifen, die anderen Kunden zugewiesen sind. Ein Beispiel für die Verwendung dieser Funktion ist, dass mehrere Kunden über Webserver mit den Fast Ethernet-Schnittstellen verfügen und diese Server nicht miteinander kommunizieren müssen. Bei diesem Netzwerkdesign wird der Großteil des Datenverkehrs zwischen dem Internet, das über die Gigabit Ethernet-Schnittstelle verbunden ist, und den einzelnen, an den Fast Ethernet-Schnittstellen angeschlossenen Webservern am gleichen Standort gesendet.

Wenn die IP-Uplink-Umleitung auf dem Catalyst 2948G-L3 Switch konfiguriert wird, wird der von einem Host auf einer Fast Ethernet-Schnittstelle stammende Datenverkehr an eine der Gigabit Ethernet-Schnittstellen umgeleitet, anstatt den Datenverkehr zwischen den beiden Fast Ethernet-Schnittstellen direkt weiterzuleiten. Dies wird erreicht, indem die Fast Ethernet Content Addressable Memory (CAM)-Tabellen nicht mit den IP-Adjacencies für Fast Ethernet-Remote-Schnittstellen gefüllt werden. Daher werden die Netzwerkrouten und Adjacencies, die für die Fast Ethernet-Schnittstellen konfiguriert oder abgerufen werden, nicht in die CAM-Tabelle übernommen. Diese Routen und Adjacencies werden jedoch zu Routing-Zwecken in den Gigabit Ethernet-Schnittstellen eingetragen.

Hinweis: Die IP-Uplink-Umleitungsfunktion wirkt sich nur auf IP-Layer-3-Switched-Datenverkehr aus. Es hat keine Auswirkungen auf Layer-2-Switched- oder Nicht-IP-Layer-3-Switched-Datenverkehr wie IP Multicast oder IPX. Dieser Datenverkehr wird wie gewohnt direkt zwischen Fast Ethernet-Schnittstellen überbrückt oder geroutet.

Wenn die Kommunikation zwischen Hosts, die mit den Fast Ethernet-Schnittstellen verbunden sind, teilweise oder vollständig verhindert werden soll, können Sie Zugriffskontrolllisten (ACLs) auf die Gigabit Ethernet-Schnittstellen anwenden, um die gewünschte Datenverkehrsfilterung durchzusetzen. Dies liegt daran, dass ACLs nicht von den Fast Ethernet-Schnittstellen des Catalyst 2948G-L3 unterstützt werden. Die einzige Möglichkeit, die Kommunikation zwischen den

Hosts zu verhindern, besteht darin, den Datenverkehr mithilfe der IP-Uplink-Umleitungsfunktion an die Gigabit Ethernet-Schnittstellen umzuleiten und ACLs zum Filtern des Datenverkehrs anzuwenden.

### <span id="page-2-0"></span>Netzwerkdiagramm

Das Netzwerkdiagramm zeigt eine typische Service-Provider-Topologie, in der die Webserver des Kunden mit unterschiedlichen Fast Ethernet-Schnittstellen verbunden sind.

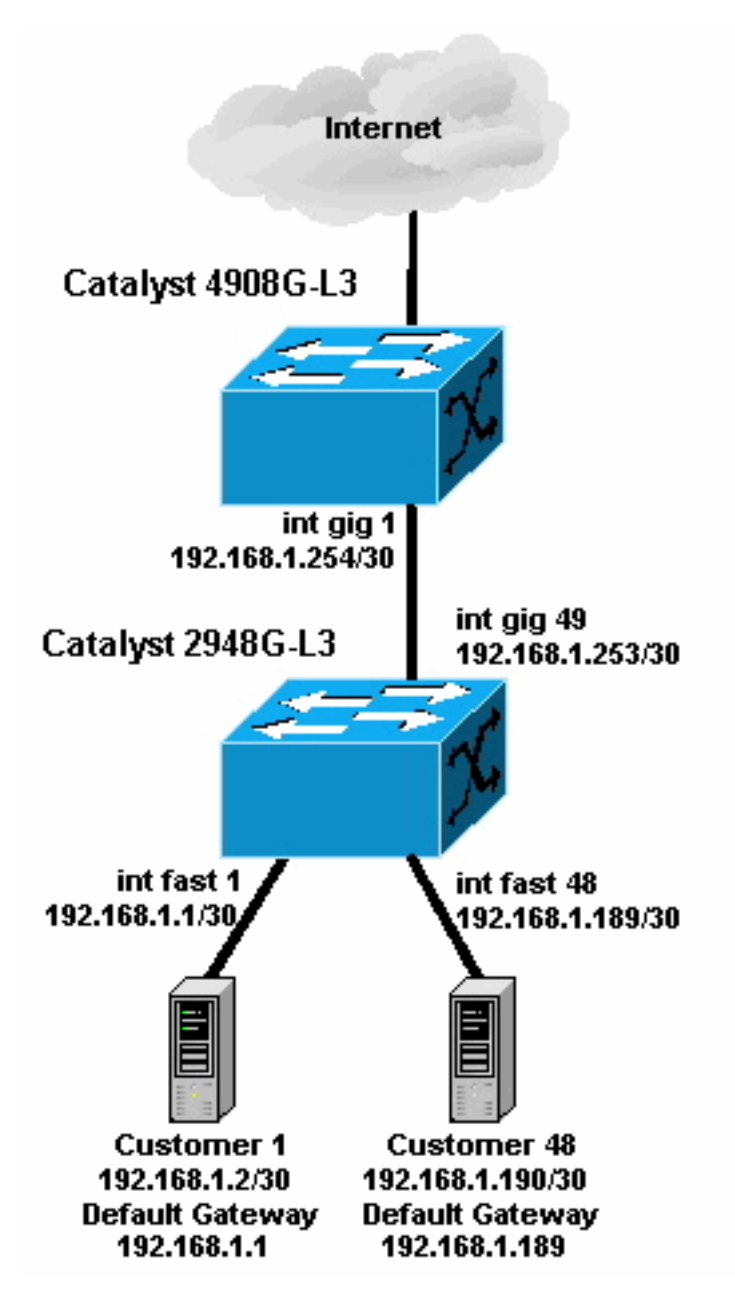

In dieser Topologie hat der Service Provider 192.168.1.0/24 mithilfe von 30-Bit-Subnetzmasken subnetzbetreut. Für jedes Subnetz wird einer der Fast Ethernet-Schnittstellen des 2948G-L3 eine Host-Adresse zugewiesen, und die andere IP wird dem Server des Kunden zugewiesen. Der Server von Kunde 1 befindet sich im Subnetz 192.168.1.0/30. Fast Ethernet 1 wird die IP-Adresse 192.168.1.1/30 zugewiesen, und dem Server von Kunden 1 wird die IP-Adresse 192.168.1.2/30 zugewiesen.

Hinweis: Dies ist nur ein Beispiel. In einer anderen Topologie können mehrere Kundengeräte an jede Fast Ethernet-Schnittstelle angeschlossen sein (unter Verwendung größerer IP-Subnetze, z. B. 26- oder 24-Bit-Subnetzmasken).

## <span id="page-3-0"></span>Beispiel für IP-Uplink-Umleitung konfigurieren

### <span id="page-3-1"></span>Aufgabe

In diesem Abschnitt erhalten Sie Informationen zum Konfigurieren der in diesem Dokument beschriebenen Funktionen. In den folgenden Abschnitten werden die typische Topologie und die Schritte zum Konfigurieren der IP-Uplink-Umleitung auf dem Catalyst 2948G-L3-Switch beschrieben.

#### <span id="page-3-2"></span>Schrittweise Anleitung

Die Konfiguration der IP-Uplink-Umleitung in dieser Topologie erfolgt wie folgt:

Aktivieren Sie die IP-Uplink-Umleitung auf dem Catalyst 2948G-L3-Switch, und laden Sie 1. den Switch neu. Sie müssen den Switch neu laden, nachdem Sie die IP-Uplink-Umleitung aktiviert oder deaktiviert haben.

```
2948G-L3#configure terminal
Enter configuration commands, one per line. End with CNTL/Z.
2948G-L3(config)#ip uplink-redirect
 Please save configuration and reload for this command to take effect
2948G-L3(config)#^Z
2948G-L3#copy running-config startup-config
Destination filename [startup-config]?
Building configuration...
[OK]2948G-L3#reload
Proceed with reload? [confirm]
ROMMON: Cold Reset frame @0x00000000
ROMMON: Reading reset reason register
```
*!--- Output suppressed.* Press RETURN to get started! 2. Stellen Sie sicher, dass die IP-Uplink-Umleitung aktiviert ist, indem Sie den Befehl **show ip** uplink-redirect eingeben:

2948G-L3#**show ip uplink-redirect**

ROMMON: Valid NVRAM config

IP Uplink Redirect Configuration: Running Configuration : **ip uplink-redirect** Configuration on next reload : **ip uplink-redirect**

2948G-L3#

3. Konfigurieren Sie die Fast Ethernet-Schnittstellen. Jede Fast Ethernet-Schnittstelle wird mit einer 30-Bit-Subnetzmaske einem anderen IP-Subnetz zugewiesen (geben Sie den globalen Konfigurationsbefehl ip subnet-zero ein, wenn Sie Subnetz 0 verwenden (wie in diesem Beispiel).

```
2948G-L3(config)#ip subnet-zero
2948G-L3(config)#interface FastEthernet 1
2948G-L3(config-if)#ip address 192.168.1.1 255.255.255.252
2948G-L3(config-if)#no shutdown
2948G-L3(config-if)#exit
2948G-L3(config)#interface FastEthernet 2
```

```
2948G-L3(config-if)#ip address 192.168.1.5 255.255.255.252
2948G-L3(config-if)#no shutdown
2948G-L3(config-if)#exit
!--- Output suppressed. 2948G-L3(config)#interface FastEthernet 48
2948G-L3(config-if)#ip address 192.168.1.189 255.255.255.252
2948G-L3(config-if)#no shutdown
2948G-L3(config-if)#
```
- 4. Konfigurieren Sie jeden Server mit der verbleibenden Host-IP-Adresse im entsprechenden Subnetz, und verwenden Sie die entsprechende Fast Ethernet-IP-Adresse als Standard-Gateway des Servers.Beispielsweise ist der Server von Kunden 1 mit der Schnittstelle Fast Ethernet 1 verbunden, die Server-IP-Adresse ist 192.168.1.2/30, und das Standard-Gateway ist 192.168.1.1 (die IP-Adresse der Schnittstelle Fast Ethernet 1).
- 5. Konfigurieren Sie die IP-Adressen der Gigabit Ethernet-Schnittstellen, die den Catalyst 2948G-L3-Switch und den Upstream-Switch Catalyst 4908G-L3 verbinden. In diesem Beispiel wird die Schnittstelle Gigabit Ethernet 49 des Catalyst 2948G-L3 Switches mit der Schnittstelle Gigabit Ethernet 1 des Catalyst 4908G-L3 Switches verbunden.Catalyst 2948G- $1.3$

```
2948G-L3(config)#interface GigabitEthernet 49
2948G-L3(config-if)#ip address 192.168.1.253 255.255.255.252
2948G-L3(config-if)#no shutdown
2948G-L3(config-if)#
Catalyst 4908G-L3:
```

```
4908G-L3(config)#interface GigabitEthernet 1
4908G-L3(config-if)#ip address 192.168.1.254 255.255.255.252
4908G-L3(config-if)#no shutdown
4908G-L3(config-if)#
```
6. In diesem Beispiel wird das Internet über die Schnittstelle Gigabit Ethernet 8 des Catalyst 4908G-L3 erreicht. Konfigurieren Sie die Schnittstelle Gigabit Ethernet 8 mit der entsprechenden IP-Adresse.

```
4908G-L3(config)#interface GigabitEthernet 8
4908G-L3(config-if)#ip address 192.168.255.1 255.255.255.0
4908G-L3(config-if)#no shutdown
4908G-L3(config-if)#
```
7. Konfigurieren Sie das Routing auf dem Catalyst 2948G-L3-Switch und dem Catalyst 4908G-L3-Switch. In diesem Beispiel wird IP EIGRP konfiguriert. Auf dem Catalyst 2948G-L3 sind passive Schnittstellen festgelegt, um das Senden von EIGRP-Hellos an die Fast Ethernet-Schnittstellen zu verhindern.Darüber hinaus werden die auf den Fast Ethernet-Schnittstellen konfigurierten 30-Bit-Subnetze in einer einzigen Anzeige des Netzwerks 192.168.1.0/24 zusammengefasst, um die Anzahl der Routing-Tabelleneinträge zu reduzieren, die von Upstream-Routern verwaltet werden.Catalyst 2948G-L3:

```
2948G-L3(config)#router eigrp 10
2948G-L3(config-router)#network 192.168.1.0
2948G-L3(config-router)#passive-interface FastEthernet 1
2948G-L3(config-router)#passive-interface FastEthernet 2
2948G-L3(config-router)#passive-interface FastEthernet 3
!--- Output suppressed. 2948G-L3(config-router)#passive-interface FastEthernet 46
2948G-L3(config-router)#passive-interface FastEthernet 47
2948G-L3(config-router)#passive-interface FastEthernet 48
2948G-L3(config-router)#exit
2948G-L3(config)#interface GigabitEthernet 49
2948G-L3(config-if)#ip summary-address eigrp 10 192.168.1.0 255.255.255.0
2948G-L3(config-if)#
Catalyst 4908G-L3:
```
4908G-L3(config)#**router eigrp 10**

```
4908G-L3(config-router)#network 192.168.1.0
4908G-L3(config-router)#network 192.168.255.0
4908G-L3(config-router)#no auto-summary
4908G-L3(config-router)#
```
Vorsicht: Wenn der Upstream-Router über einen besseren alternativen Pfad zu den IP-Netzwerken verfügt, die über die Catalyst 2948G-L3 Fast Ethernet-Schnittstellen erreicht werden, wird dieser Pfad verwendet, was zu Routing-Schleifen führen kann.

8. Um die Konfiguration der IP-Uplink-Umleitung auf dem Catalyst 2948G-L3-Switch abzuschließen, müssen Sie eine statische Route konfigurieren, die auf die IP-Adresse der Upstream-Router-Schnittstelle verweist.In diesem Beispiel ist die Upstream-Router-Schnittstelle auf dem Catalyst 4908G-L3 Schnittstelle Gigabit Ethernet 1. Interface Gigabit Ethernet 1 hat die IP-Adresse 192.168.1.254. (Beachten Sie, dass Sie im Befehl ip route keine ausgehende Schnittstelle angeben können - Sie müssen eine Next-Hop-IP-Adresse angeben.) 2948G-L3(config)#**ip route 0.0.0.0 0.0.0.0 192.168.1.254**

2948G-L3(config)#

Dieses Beispiel zeigt den Pfad, den eine Traceroute vom Server des Kunden 1 (auf Schnittstelle Fast Ethernet 1) zum Server des Kunden 48 (auf Schnittstelle Fast Ethernet 48) nimmt, bevor und nachdem die IP-Uplink-Umleitung konfiguriert wurde.

Traceroute vor der IP-Uplink-Umleitung:

```
Customer1[192.168.1.2]#traceroute 192.168.1.190
Type escape sequence to abort.
Tracing the route to 192.168.1.190
  1 192.168.1.1 4 msec 0 msec 4 msec
  2 192.168.1.190 4 msec * 0 msec
Customer1[192.168.1.2]#
```
Oben abgebildet wurde die Spur über die Schnittstelle Fast Ethernet 1 (192.168.1.1) des Catalyst 2948G-L3 an den Server des Kunden 48 (192.168.1.190) weitergeleitet.

Traceroute nach IP-Uplink-Umleitung:

```
Customer1[192.168.1.2]#traceroute 192.168.1.190
Type escape sequence to abort.
Tracing the route to 192.168.1.190
  1 192.168.1.1 4 msec 0 msec 0 msec
  2 192.168.1.254 0 msec 0 msec 4 msec
  3 192.168.1.253 0 msec 4 msec 0 msec
  4 192.168.1.190 4 msec * 0 msec
Customer1[192.168.1.2]#
```
Oben abgebildet wurde die Leiterbahn, die über die Schnittstelle Fast Ethernet 1 (192.168.1.1) auf dem Catalyst 2948G-L3 weitergeleitet wurde, an die Schnittstelle Gigabit Ethernet 1 (192.168.1.254) auf der Upstream-Schnittstelle des Catalyst 4908G-L3 zurückgeleitet. Gigabit Ethernet 49 (192.168.1.253) auf dem Catalyst 2948G-L3 und dann auf dem Server des Kunden 48 (192.168.1.190).

#### <span id="page-6-0"></span>Anwenden von Zugriffskontrolllisten

Auf Wunsch können Sie ACLs auf Interface Gig 49 anwenden, um den Zugriff zwischen Kundenservern zu steuern. In diesem Beispiel wird auf die Schnittstelle Gigabit Ethernet 49 eine Ausgabeliste angewendet, die ICMP-Pings (Echo und Echo-Antwort) zulässt, jedoch alle anderen IP-Verbindungen zwischen Kundenservern ablehnt.

```
2948G-L3(config)#access-list 101 permit icmp 192.168.1.0 0.0.0.255 192.168.1.0 0.0.0.255 echo
2948G-L3(config)#access-list 101 permit icmp 192.168.1.0 0.0.0.255 192.168.1.0 0.0.0.255 echo-
reply
2948G-L3(config)#access-list 101 deny ip 192.168.1.0 0.0.0.255 192.168.1.0 0.0.0.255
2948G-L3(config)#access-list 101 permit ip any any
2948G-L3(config)#interface GigabitEthernet 49
2948G-L3(config-if)#ip access-group 101 out
2948G-L3(config-if)#
```
Vorsicht: Bestimmte Arten von IP-Paketen, z. B. Pakete mit IP-Optionen, werden prozessgesteuert. Die CPU schaltet die Pakete auf Basis der Cisco IOS-Routing-Tabelle um. Prozessgesteuerte Pakete folgen nicht dem IP-Uplink-Redirect-Pfad, und auf den Gigabit Ethernet-Schnittstellen konfigurierte ACLs werden nicht angewendet.

Dieses Beispiel zeigt, wie der Server von Kunde 1 einen Ping an den Server von Kunde 48 senden kann, jedoch keine Traceroute ausführen oder eine Telnet-Sitzung öffnen kann:

```
Customer1[192.168.1.2]#ping 192.168.1.190
Type escape sequence to abort.
Sending 5, 100-byte ICMP Echoes to 192.168.1.190, timeout is 2 seconds:
!!!!!
Success rate is 100 percent (5/5), round-trip min/avg/max = 1/2/4 ms
Customer1[192.168.1.2]#
Customer1[192.168.1.2]#traceroute 192.168.1.190
Type escape sequence to abort.
Tracing the route to 192.168.1.190
  1 192.168.1.1 4 msec 0 msec 4 msec
  2 *
Customer1[192.168.1.2]#
Customer1[192.168.1.2]#telnet 192.168.1.190
Trying 192.168.1.190 ...
% Connection timed out; remote host not responding
```
Customer1[192.168.1.2]#

# <span id="page-6-1"></span>Überprüfen

Dieser Abschnitt enthält Informationen, mit denen Sie überprüfen können, ob Ihre Konfiguration ordnungsgemäß funktioniert.

• show ip uplink-redirect - Dieser Befehl überprüft die aktuelle Konfiguration und den Laufzeitstatus der IP-Uplink-Umleitungsfunktion.

Dieses Beispiel zeigt die Ausgabe des Befehls show ip uplink-redirect, bevor Sie den globalen Konfigurationsbefehl ip uplink-redirect eingeben:

```
2948G-L3#show ip uplink-redirect
```
IP Uplink Redirect Configuration:

Running Configuration : **no ip uplink-redirect** Configuration on next reload : **no ip uplink-redirect**

2948G-L3#

Dieses Beispiel zeigt die Ausgabe des Befehls show ip uplink-redirect, nachdem Sie den Befehl ip uplink-redirect eingegeben haben, aber bevor Sie den Catalyst 2948G-L3-Switch neu laden:

2948G-L3#**show ip uplink-redirect**

IP Uplink Redirect Configuration:

Running Configuration : no ip uplink-redirect Configuration on next reload : **ip uplink-redirect**

2948G-L3#

Dieses Beispiel zeigt die Ausgabe des Befehls show ip uplink-redirect, nachdem Sie den Befehl ip uplink-redirect eingegeben und den Catalyst 2948G-L3-Switch neu geladen haben:

2948G-L3#**show ip uplink-redirect**

IP Uplink Redirect Configuration:

Running Configuration : **ip uplink-redirect** Configuration on next reload : **ip uplink-redirect**

2948G-L3#

### <span id="page-7-0"></span>**Fehlerbehebung**

Dieser Abschnitt enthält Informationen zur Fehlerbehebung in Ihrer Konfiguration.

#### <span id="page-7-1"></span>Fehlerbehebungsverfahren

Im Folgenden finden Sie Informationen zur Fehlerbehebung, die für diese Konfiguration relevant sind.

- Wenn die IP-Uplink-Umleitung aktiviert ist, aber der IP-Datenverkehr von Layer 3 nicht an die 1. Gigabit Ethernet-Uplink-Schnittstellen umgeleitet wird, stellen Sie sicher, dass Sie über eine statische Standardroute verfügen, die mit dem Befehl ip route 0.0.0.0 0.0.0 next\_hop\_ip konfiguriert wurde.Beachten Sie, dass Sie eine statische Route konfigurieren müssen. Eine Standardroute, die über ein dynamisches Routing-Protokoll angekündigt wird, reicht nicht aus, um die IP-Uplink-Umleitungsfunktion zu aktivieren. Stellen Sie außerdem sicher, dass Sie die nächste Hop-IP-Adresse des Upstream-Routers angeben, nicht die ausgehende Schnittstelle (z. B. GigabitEthernet 49).
- Wenn die IP-Uplink-Umleitungsfunktion aktiviert ist und Sie eine statische Route konfiguriert 2.haben, der Datenverkehr jedoch anscheinend nicht an die Gigabit-Ethernet-Ports umgeleitet

wird, stellen Sie sicher, dass es sich bei dem zu erwartenden spezifischen Datenverkehr um Layer-3-IP-Datenverkehr handelt. IP-Pakete mit Nicht-IP-Layer-3-Datenverkehr (z. B. IPX) und Layer-2-Bridge-Datenverkehr werden von der IP-Uplink-Umleitungsfunktion nicht umgeleitet.

- Wenn ACLs für die Gigabit Ethernet-Ports konfiguriert wurden und Sie den gewünschten 3. Datenverkehr nicht weiterleiten, stellen Sie sicher, dass die ACLs korrekt konfiguriert wurden. Wenn Sie sich nicht sicher sind, ob die konfigurierten ACLs den gewünschten Datenverkehr filtern, entfernen Sie die ACLs, um festzustellen, ob es sich um ein Problem mit der Zugriffskontrollliste handelt.
- 4. Stellen Sie sicher, dass der Upstream-Router keine alternative Route zu den IP-Subnetzen hat, die über die Catalyst 2948G-L3 Fast Ethernet-Schnittstellen erreicht werden. Andernfalls wird der Datenverkehr nicht vom Upstream-Router auf den Gigabit Ethernet-Uplinks zurückgeleitet. Dies kann Routing-Schleifen und andere unerwünschte Verhaltensweisen zur Folge haben.
- Wenn die Konfiguration des Catalyst 2948G-L3-Switches korrekt angezeigt wird, der 5. Datenverkehr jedoch anscheinend nicht umgeleitet wird, überprüfen Sie die Einträge in der CAM-Tabelle, um festzustellen, ob die IP-Adjacencies für Fast Ethernet-Remote-Schnittstellen ausgefüllt sind.Wenn beispielsweise die IP-Uplink-Umleitung ordnungsgemäß funktioniert, sollten die CAM-Einträge für die IP-Adjacency-Schnittstelle Fast Ethernet 1 keinen vollständigen Eintrag für ein Gerät in der Schnittstelle Fast Ethernet 48 (oder einer anderen Fast Ethernet-Schnittstelle) enthalten.Dieses Beispiel zeigt die in der CAM-Hardware auf der Schnittstelle Fast Ethernet 1 installierten IP-Adjacencies, bevor die Funktion für die IP-Uplink-Umleitung aktiviert ist (beachten Sie, dass es einen vollständigen Adjacency-Eintrag für 192.168.1.190 auf der Schnittstelle Fast Ethernet 48 gibt): 2948G-L3#**show epc ip-address interface fast 1 all-entries**

```
IPaddr: 192.168.1.2 MACaddr: 0000.0c8c.4e28 FastEthernet1(4)
IPaddr: 192.168.1.254 MACaddr: 0030.78fe.a007 GigabitEthernet49(52)
IPaddr: 192.168.1.190 MACaddr: 0006.9486.7c05 FastEthernet48(51)
   Total number of IP adjacency entries: 3
   Missing IP adjacency entries: 0
2948G-L3#
```
Dieses Beispiel zeigt die in der CAM-Hardware auf der Fast Ethernet-Schnittstelle 1 installierten IP-Adjacencies, nachdem die Funktion für die IP-Uplink-Umleitung aktiviert wurde (beachten Sie, dass keine Einträge für Fast Ethernet-Adjacency mehr vorhanden sind und jetzt zwei Einträge für fehlende IP-Adjacency aufgelistet sind): 2948G-L3#**show epc ip-address interface fast 1 all-entries**

```
IPaddr: 192.168.1.254 MACaddr: 0030.78fe.a007 GigabitEthernet49(52)
   Total number of IP adjacency entries: 1
   Missing IP adjacency entries: 2
2948G-L3#
```
# <span id="page-8-0"></span>Zugehörige Informationen

- [LAN-Produktunterstützung](//www.cisco.com/cgi-bin/Support/browse/index.pl?i=Hardware%20Products&f=619&referring_site=bodynav)
- [Unterstützung der LAN Switching-Technologie](//www.cisco.com/cgi-bin/Support/browse/index.pl?i=Technologies&f=1324&referring_site=bodynav)
- [Technischer Support Cisco Systems](//www.cisco.com/en/US/customer/support/index.html?referring_site=bodynav)